# **Apple Mobile Device Training Session 13: Productivity Apps (Continued) COMMU LIVING CAMPAIGN**

Last updated 11/4/21

## **Breakdown of Sessions**

### **Mondays (10:00am – 12:00pm) Thursdays (3:30pm – 5:30pm)**

- **Session 1: Welcome to your iPhone or iPad**
- **Session 2: Apple ID & Backups**
- **Session 3: Apps & Settings**
- **Session 4: Settings (Continued)**
- **Session 5: Settings (Continued)**
- **Session 6: Settings for Third Party Apps & Voice Activation**
- **Session 7: Passcode, Touch ID & Face ID**
- **Session 8: Communicating on your Device**
- **Session 9: The Camera & Photos App**
- **Session 10: Mail App & your Email Address**
- **Session 11: Searching the Internet with the Safari App**
- **Session 12: Productivity Apps**
- **Session 13: Productivity Apps (Continued)**
- **Session 14: How to Troubleshoot & Reset your Device if needed**
- **Session 15: Other Useful Apps & Websites**

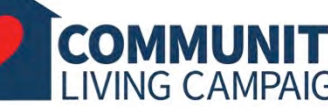

### **Download Class Materials** [Go to https://sfcommunityliving.org/learn](https://sfcommunityliving.org/learn-skills/computer-training/)**skills/computer-training/, look through our Tech Help Desk class schedules for all**

**Living Campaign.** • **Here you can also download printable copies of** 

**online classes hosted by Community** 

**the class materials used for today's lesson & all other planned lessons on CLC's Tech schedule.**

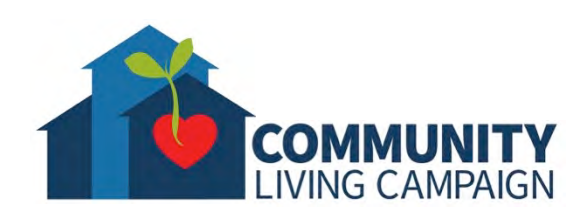

**Today's Goals**  $\frac{1}{2}$ 無

- Recap: What is a **Productivity App?**
- **Clock**
- **Reminders**
- **Maps**

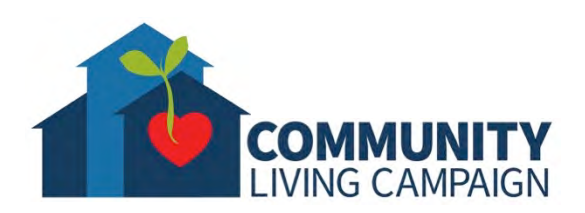

# **Increasing Productivity**

- **Apps can be used to increase your productivity and help you perform tasks more quickly and efficiently.**
- There are many free apps available in the App Store that offer similar services to the ones mentioned in this session and some that offer completely different ways to increase your productivity.
- **The apps listed in this session are ones that are created by Apple and are pre-downloaded into all of their devices.**
- As you get more comfortable with your device, feel free to use whichever app is most comfortable for you; as this is all meant to increase your own productivity.

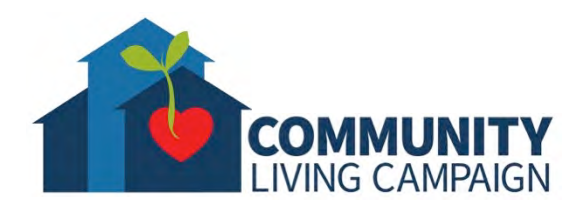

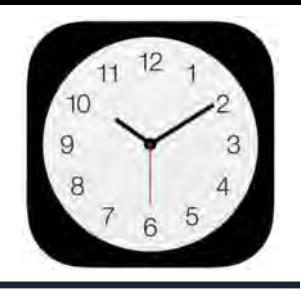

**The "Clock" app helps you see the time for other locations, set alarms, set a stopwatch timer, or set a timer for a specific amount of time.**

AR

**Clock**

COMMU

**LIVING CAMPAIGN** 

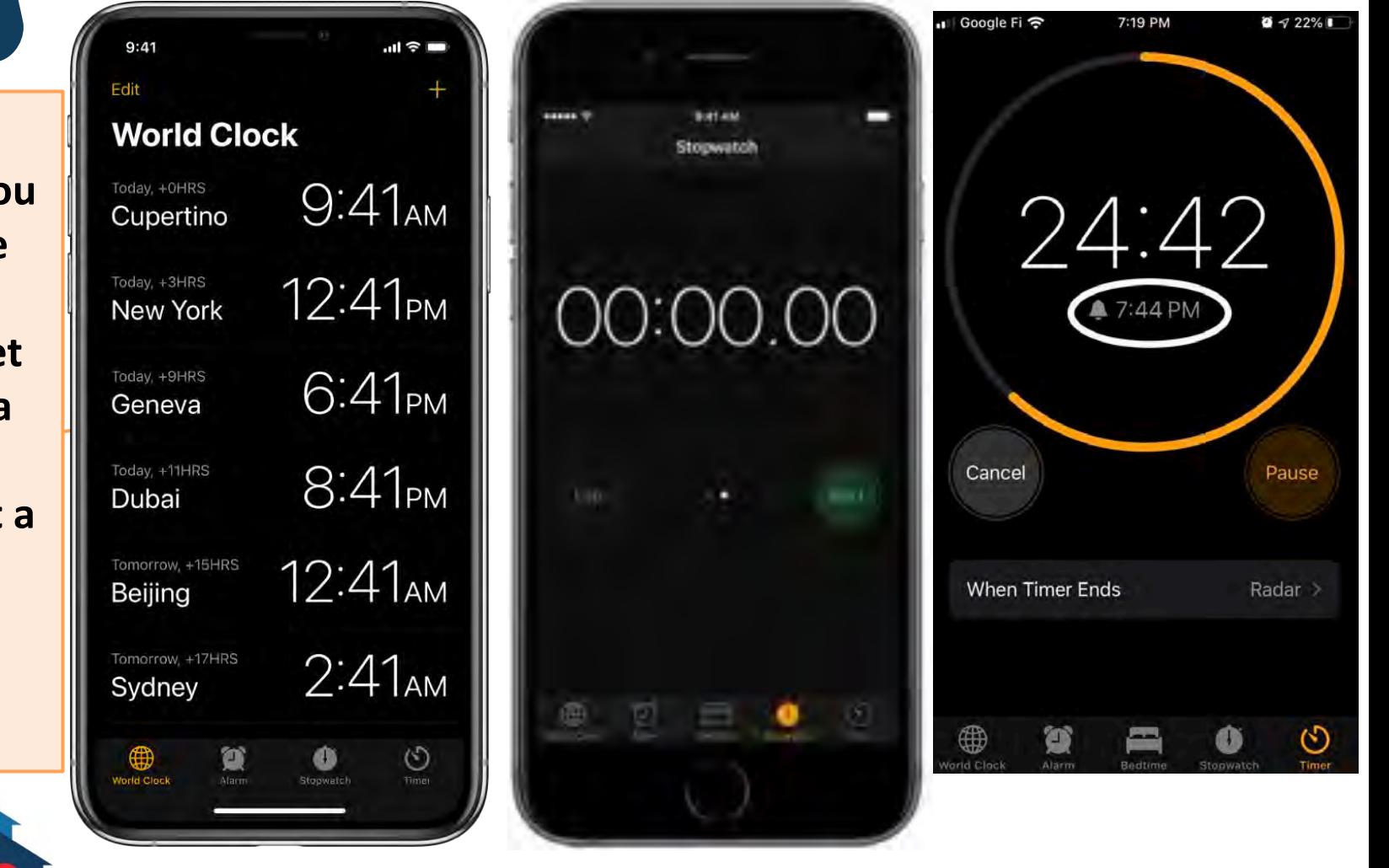

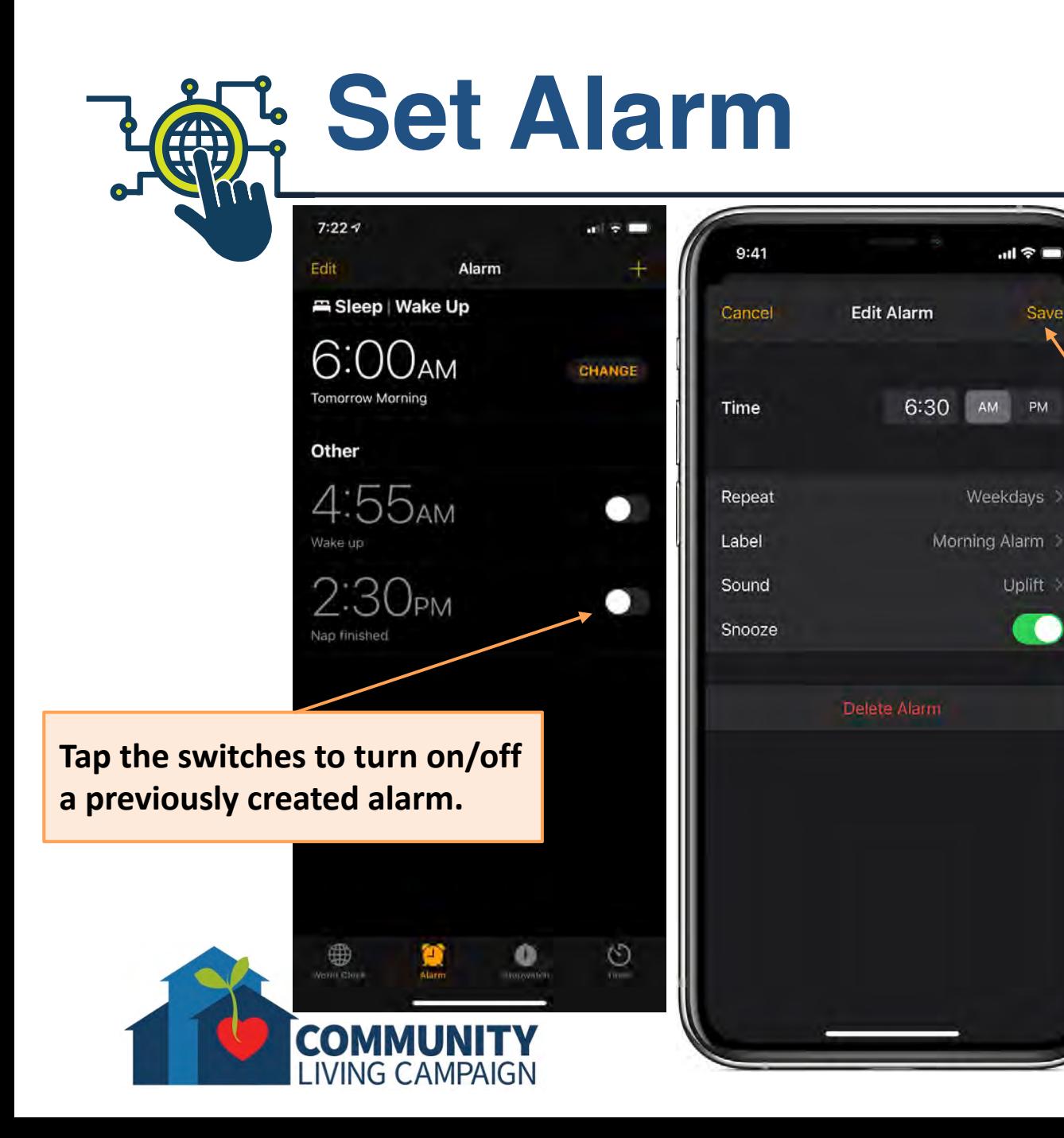

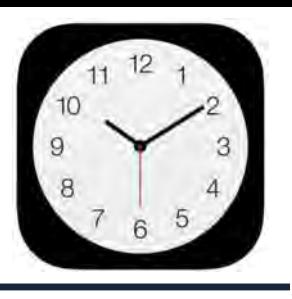

**To set an alarm, tap "Alarm" in the bottom row of icons, then tap the plus sign icon (+) in the top right corner, and on the next screen you can create a timer for one time use or for repeated use. Don't forget to tap "Save" in the top right corner when you're finished.**

Save

PM

 $\bullet$ 

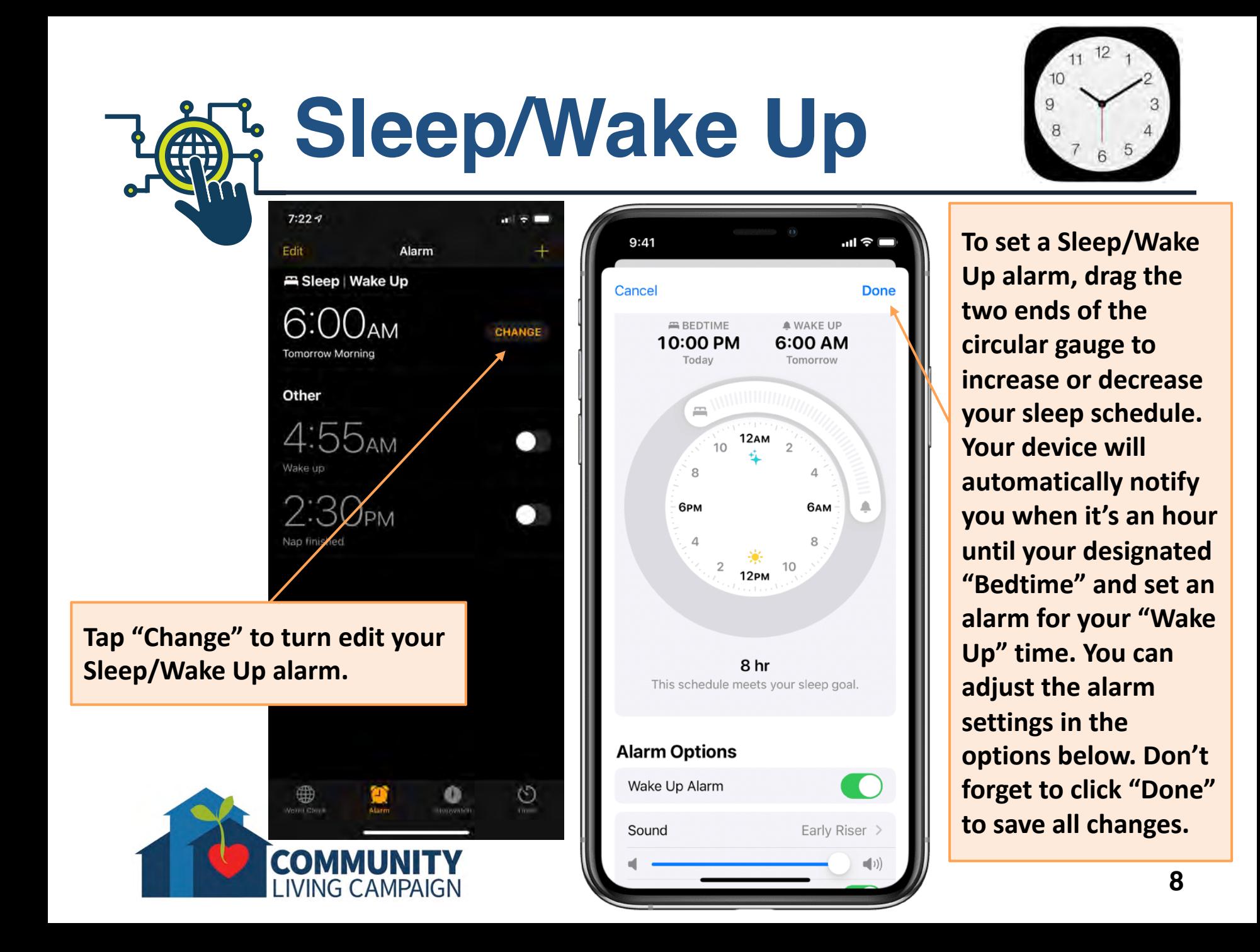

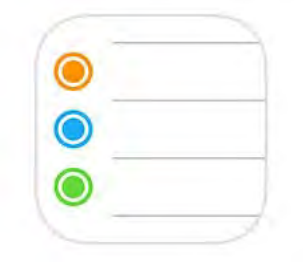

 $\approx 100\%$ 

 $\odot$ 

9:41 AM Wed Aug 19 **The "Reminders"**  Q Search **app helps you**   $\boxed{12}$ **plan out and**  Today **organize all of**   $\bm{\Theta}$ **your tasks and responsibilities. My Lists You can categorize them in different lists,**  Camping **set times &** 

COMM

**LIVING CAMPAIGN** 

**locations, set** 

**create subtasks** 

**for a reminder.**

**priority, and** 

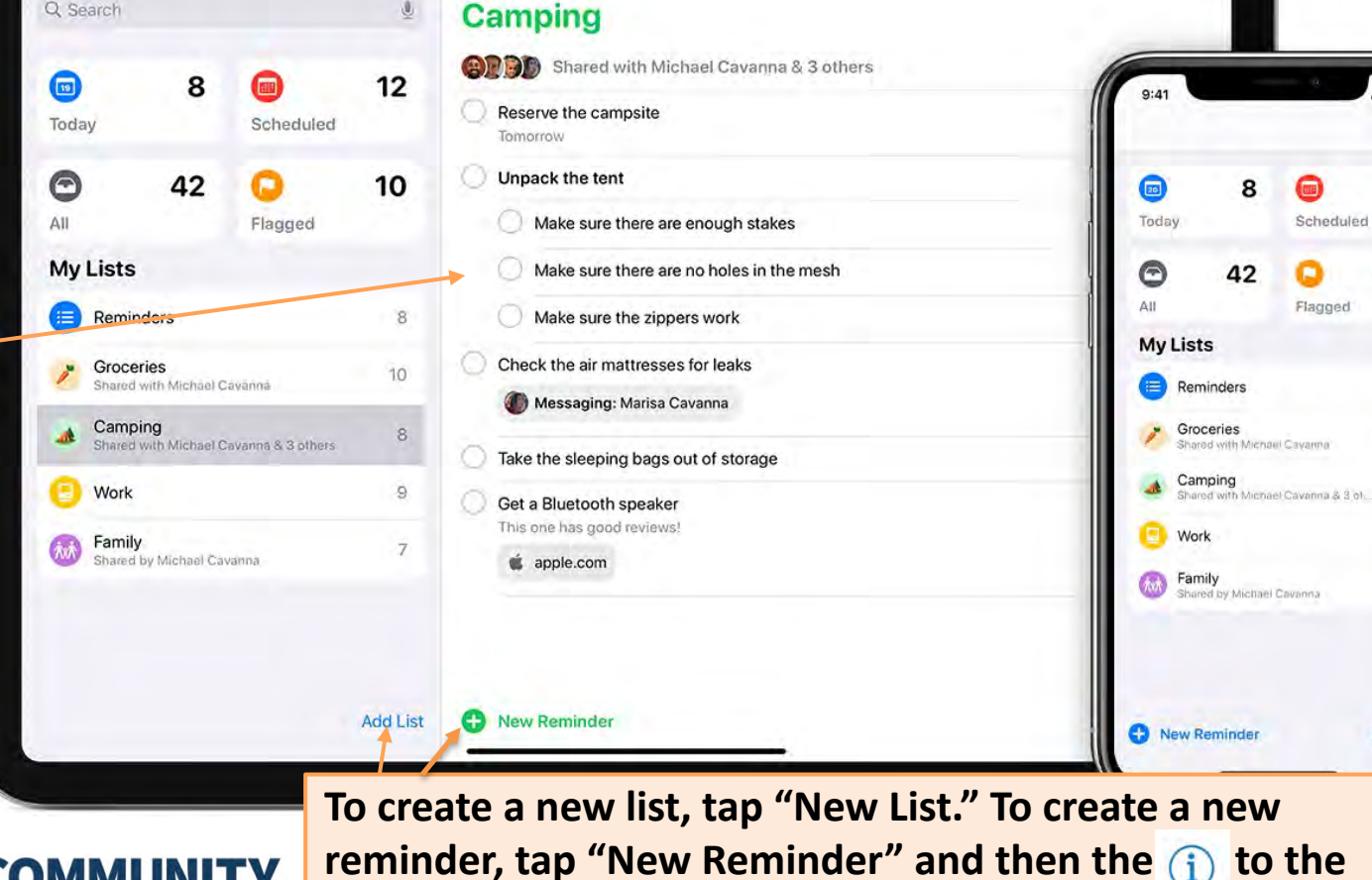

**right of that reminder to see more options.**

**Reminders**

Edit

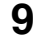

 $12$ 

10

 $8.5$ 

 $10:$ 

 $8.$ 

 $9.5$ 

7)

**Add List** 

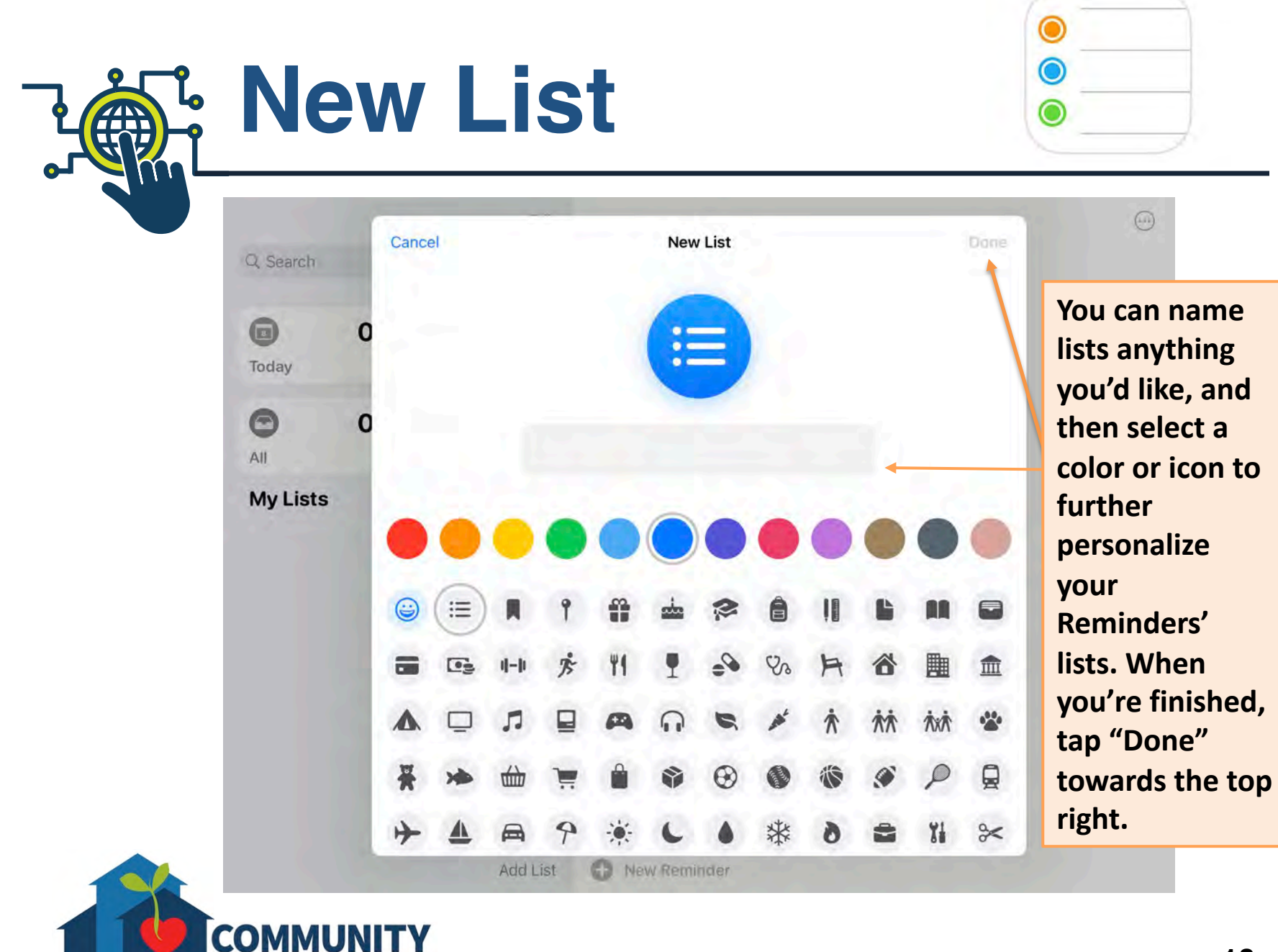

**LIVING CAMPAIGN** 

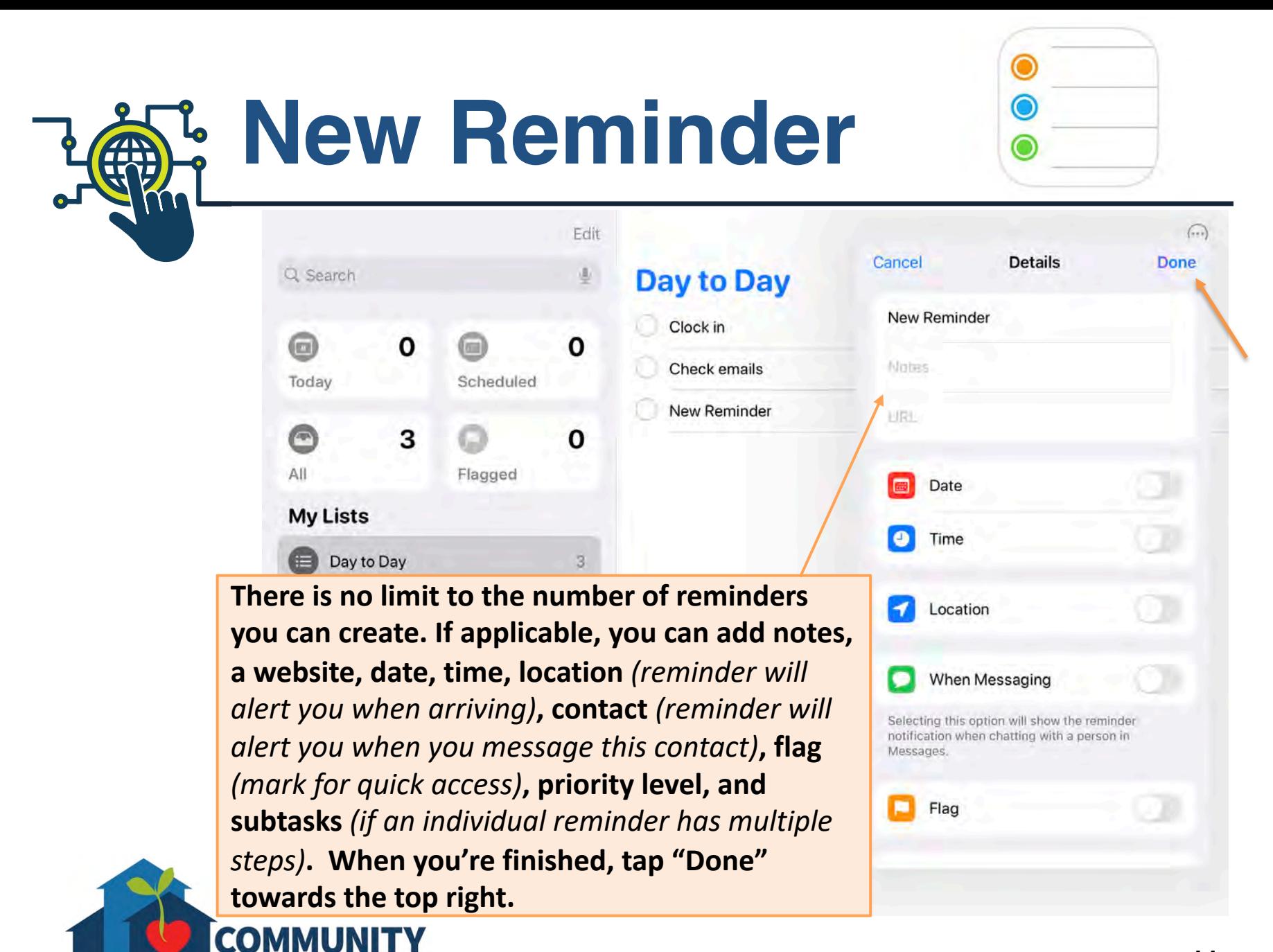

**IVING CAMPAIGN** 

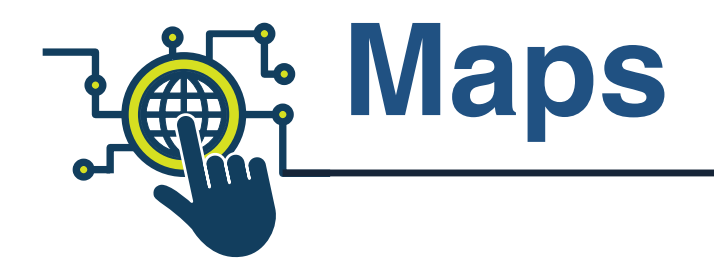

**The "Maps" app is Apple's navigation app for finding directions to a location. You also have the option of favoriting a location for quick access to directions that are often needed. You can add a location to your contacts or to an already existing contact. You can also report an issue with the app**  *(like an incorrect location, etc).*

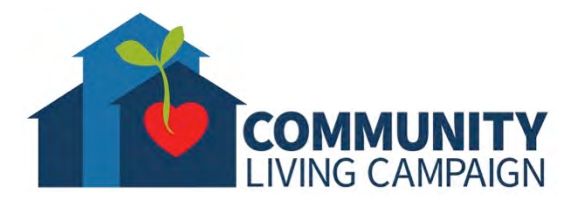

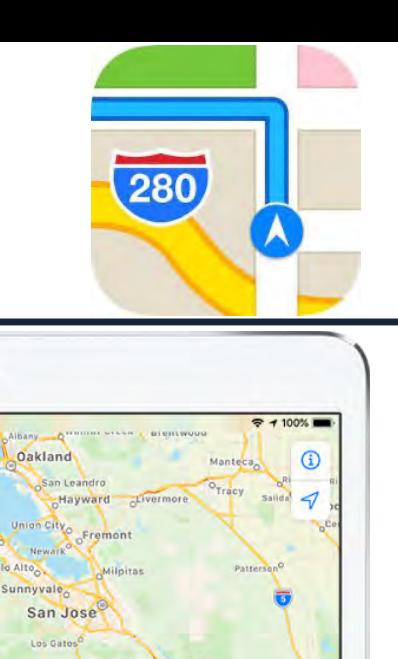

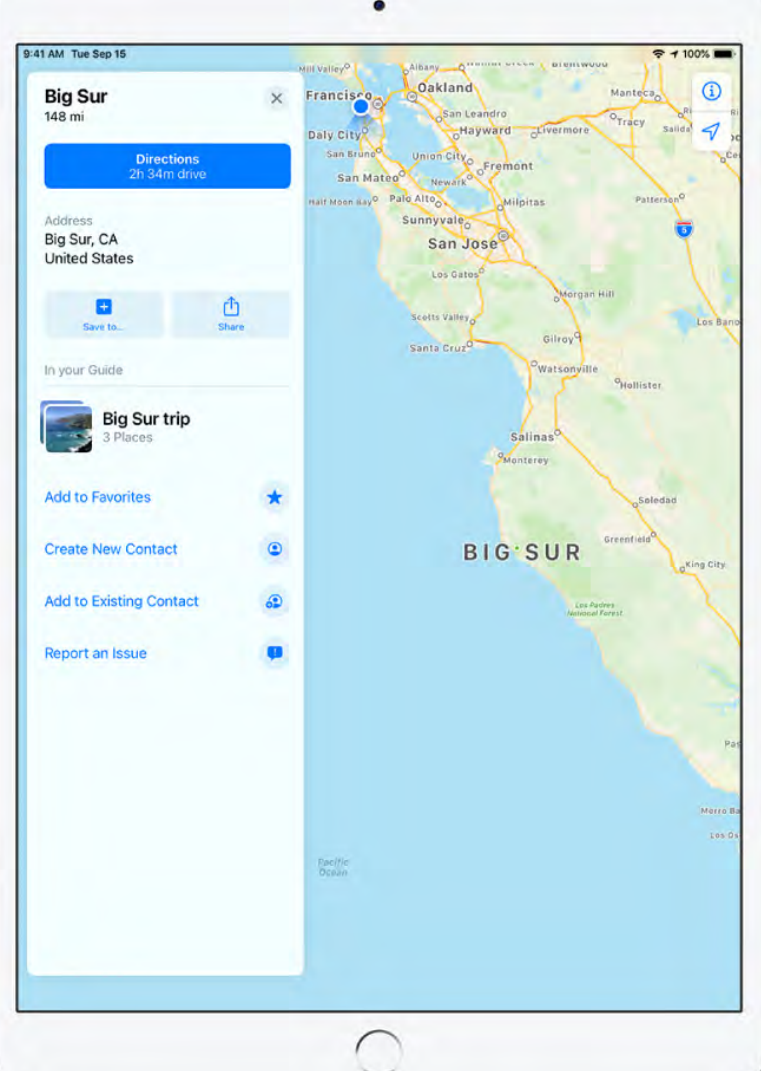

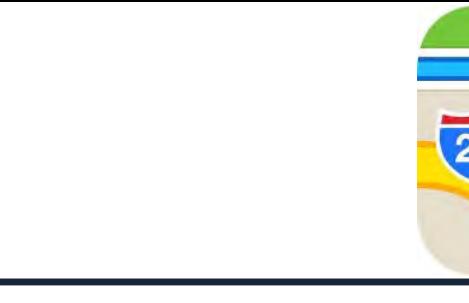

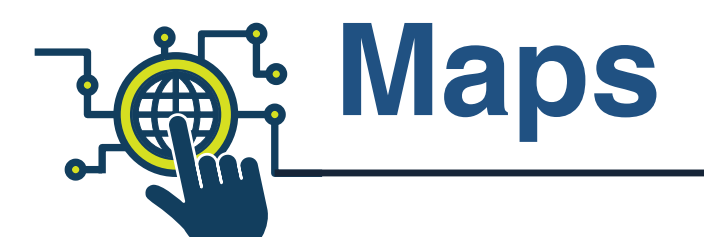

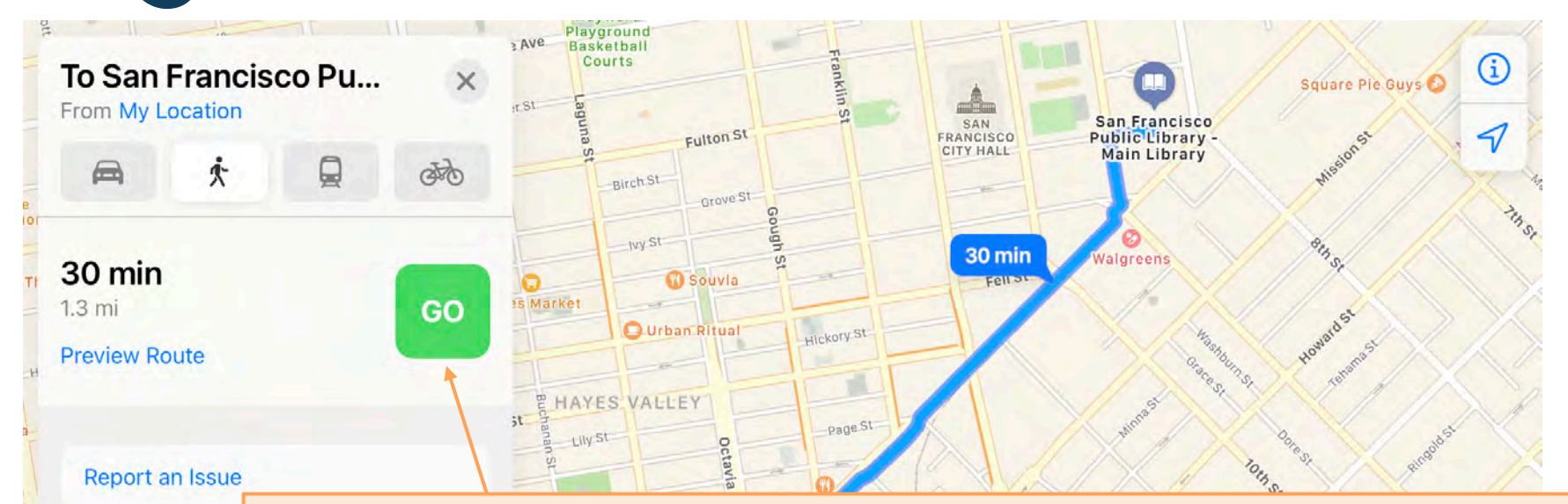

**When using the "Maps" app for directions, you can select your preferred mode of transportation; automobile, walking, bicycle, or mass-transit. You'll see a preview of the route to the right. When you are ready to start your trip, tap "Go" in the green square. The app will follow along with you on the map as you travel towards your destination.** *(If you'd like directions starting from a different location than the one you are currently standing in, tap the blue words "My Location" and type the address you'd like to start your trip from.)*

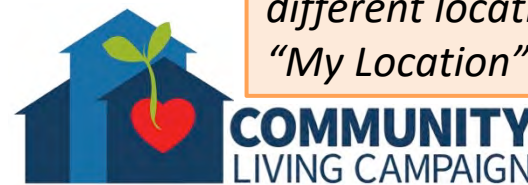

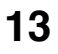

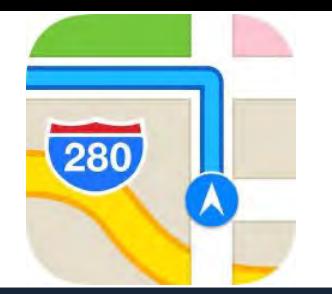

**When applicable, the "Maps" app will offer you multiple route options based on varying degrees of elevation, traffic, tolls, etc. In these instances you can choose to avoid some of these detours by tapping the toggle when displayed**  *(these will only be displayed when the detour is present on your route)* **.**

**COMMU** 

**LIVING CAMPAIGN** 

**Maps**

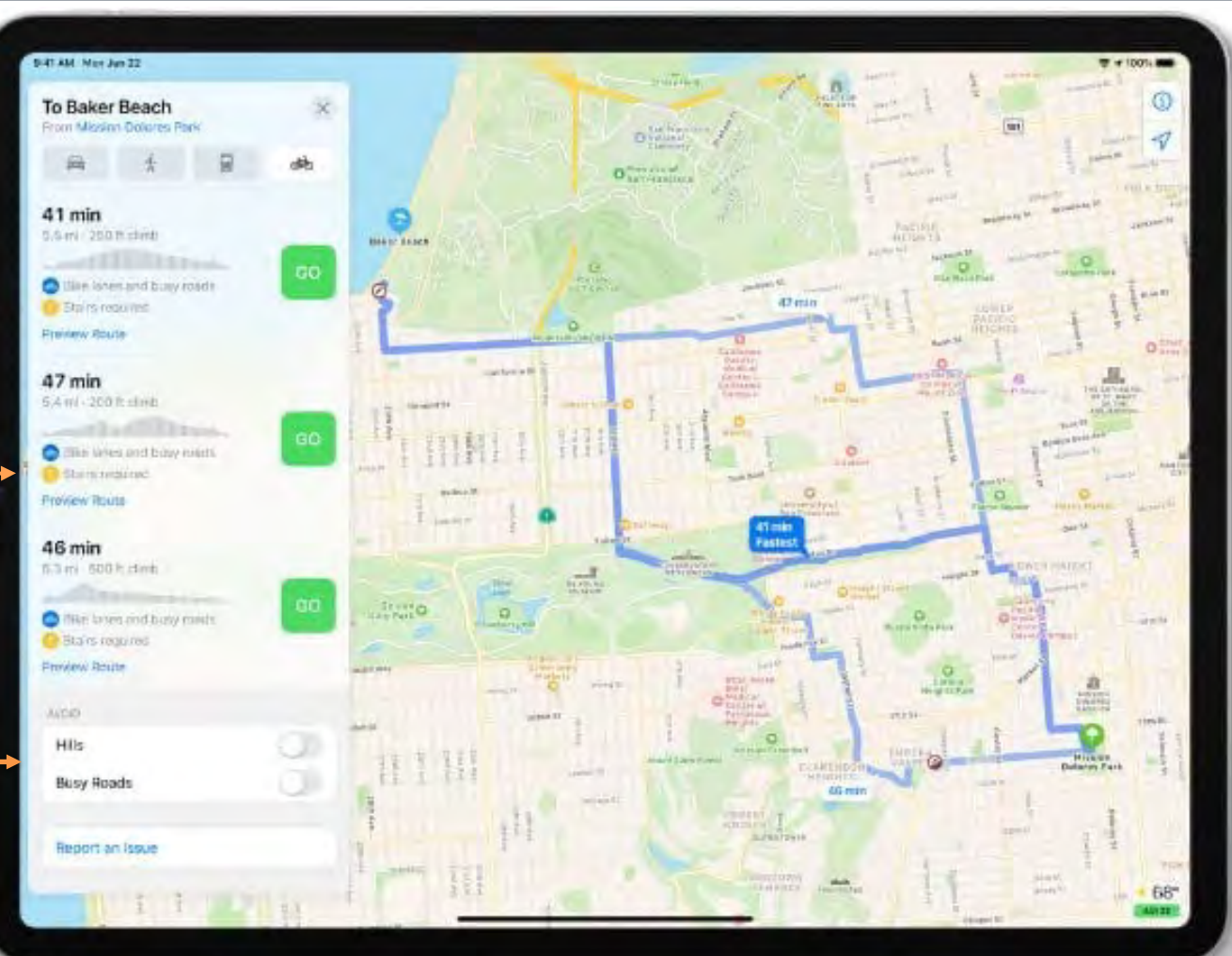

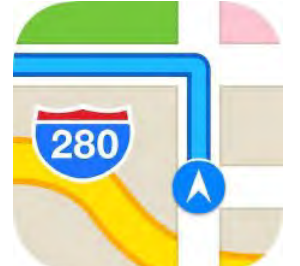

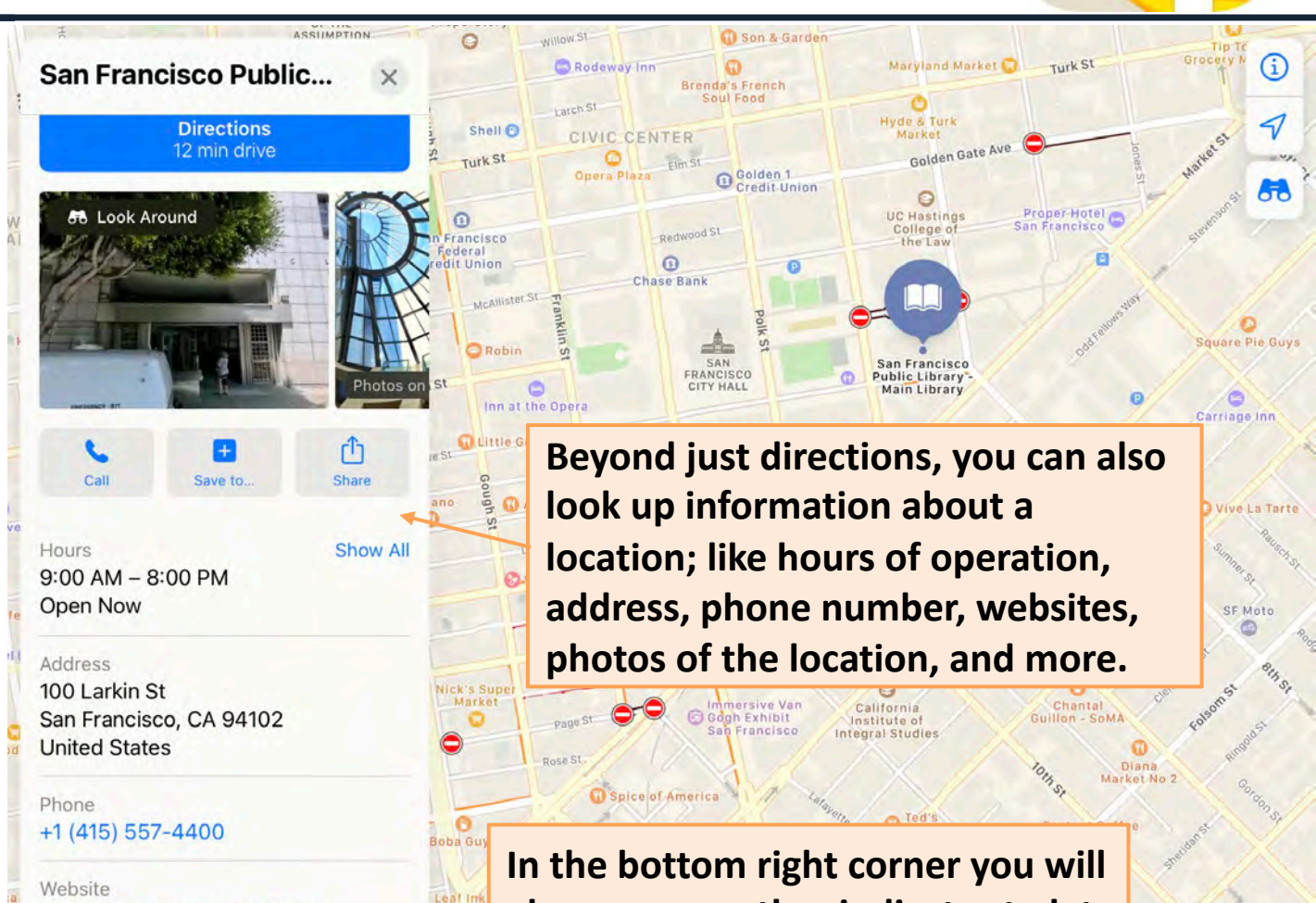

**on your trip.**

**ODLX SK** 

**also see a weather indicator to let** 

**you know what weather to expect** 

sfpl.org/locations/main-library

LIVING CAMPAIGN

nhouse

**Maps**

7 T T T

**15**

 $57^\circ$ A01 49

## **More Questions? support.apple.com**

LIVING CAMPAIGN

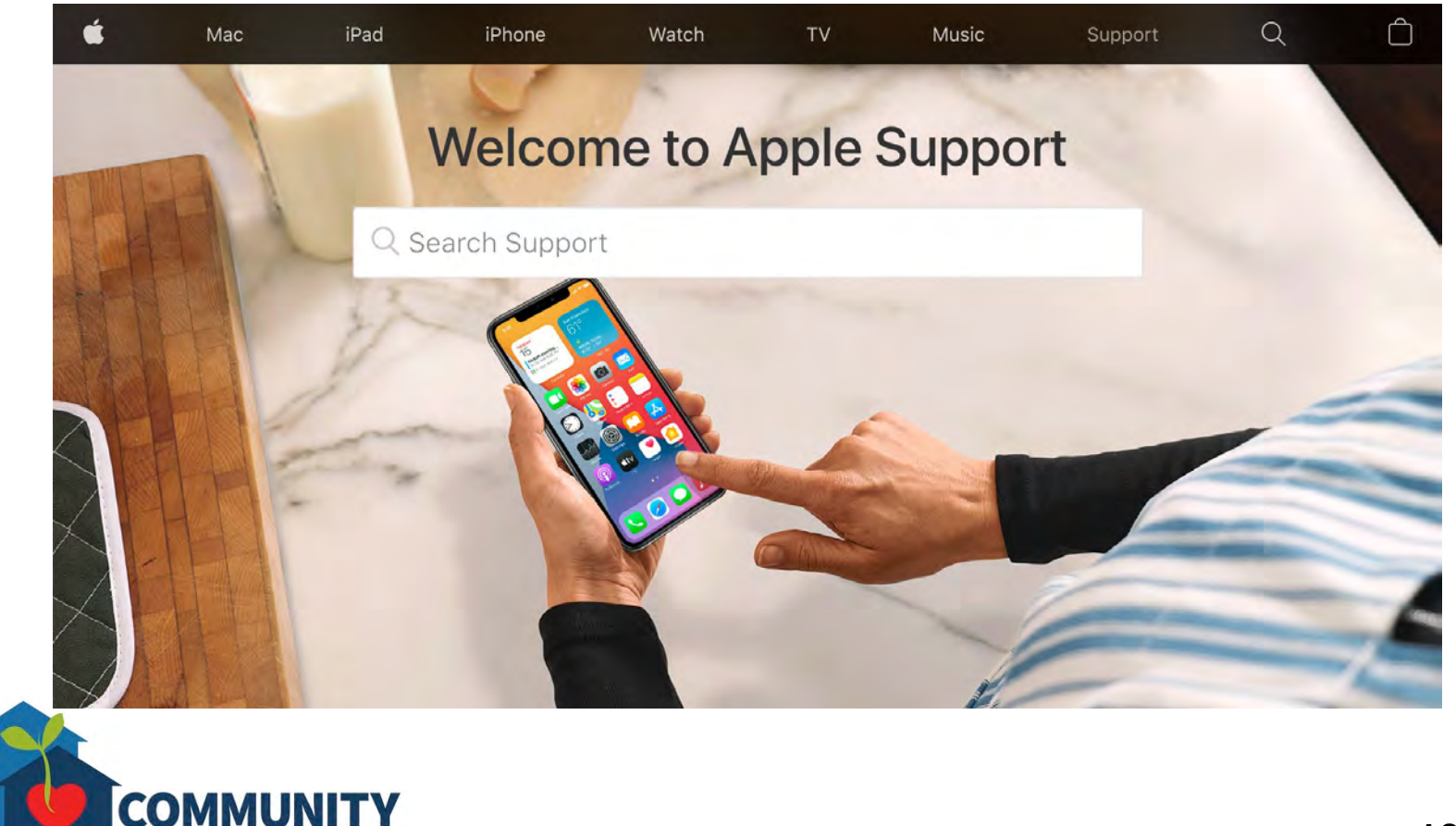

## **Breakdown of Sessions**

### **Mondays (10:00am – 12:00pm) Thursdays (3:30pm – 5:30pm)**

- **Session 1: Welcome to your iPhone or iPad**
- **Session 2: Apple ID & Backups**
- **Session 3: Apps & Settings**
- **Session 4: Settings (Continued)**
- **Session 5: Settings (Continued)**
- **Session 6: Settings for Third Party Apps & Voice Activation**
- **Session 7: Passcode, Touch ID & Face ID**
- **Session 8: Communicating on your Device**
- **Session 9: The Camera & Photos App**
- **Session 10: Mail App & your Email Address**
- **Session 11: Searching the Internet with the Safari App**
- **Session 12: Productivity Apps**
- **Session 13: Productivity Apps (Continued)**
- **Session 14: How to Troubleshoot & Reset your Device if needed**
- **Session 15: Other Useful Apps & Websites**

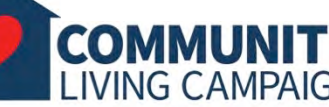

### **Download Class Materials** [Go to https://sfcommunityliving.org/learn](https://sfcommunityliving.org/learn-skills/computer-training/)**skills/computer-training/, look through our Tech Help Desk class schedules for all**

- **online classes hosted by Community Living Campaign.**
- **Here you can also download printable copies of the class materials used for today's lesson & all other planned lessons on CLC's Tech schedule.**

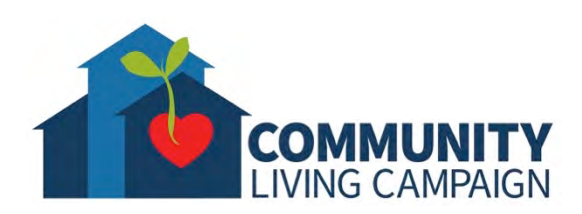